vtal.com

Vtal

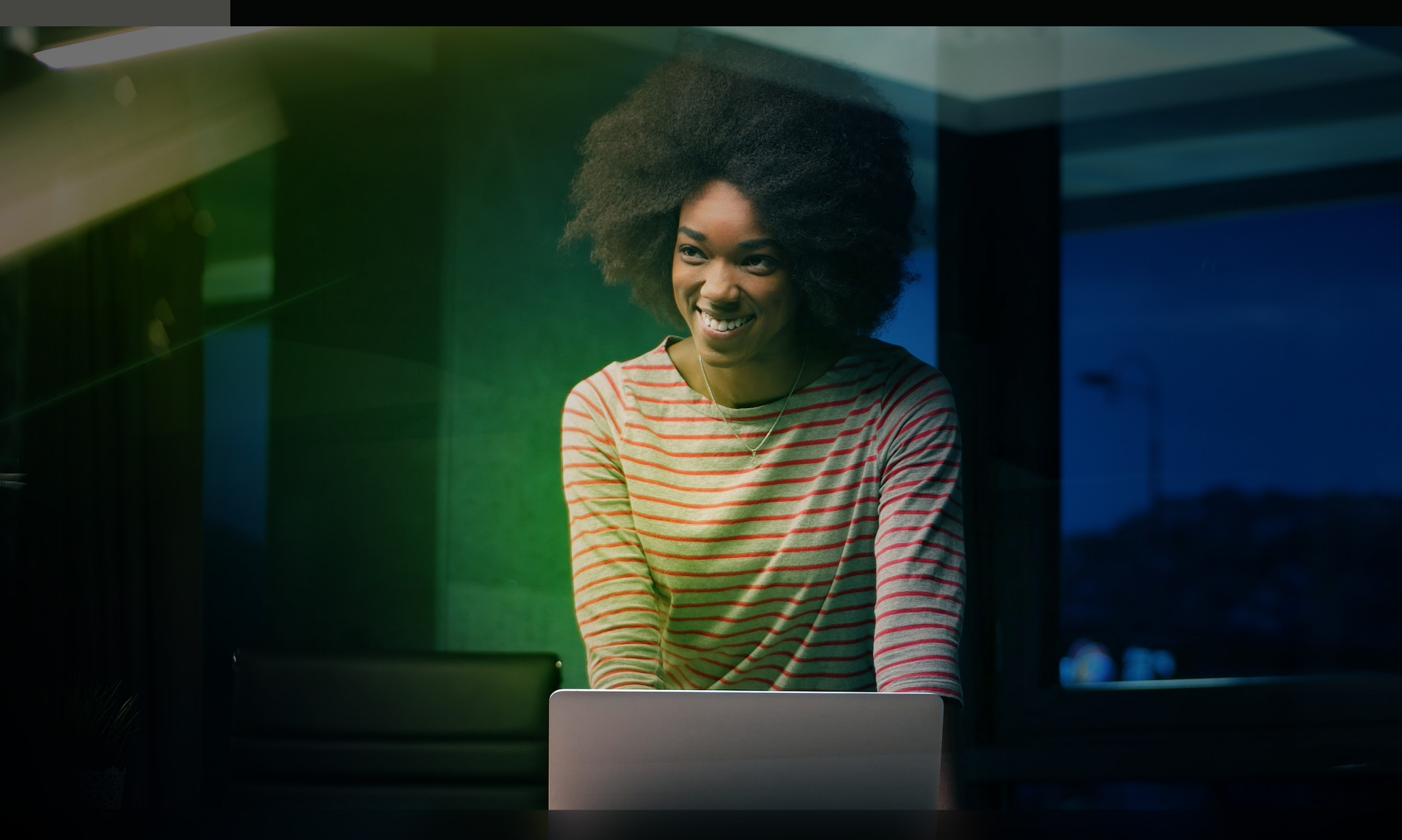

### Portal do Cliente

Para acessar o Portal do Cliente, basta entrar no site da V.tal ([www.vtal.com\)](http://www.vtal.com)<br>
e selecionar "Portal do Cliente" no menu superior. e selecionar "Portal do Cliente" no menu superior.

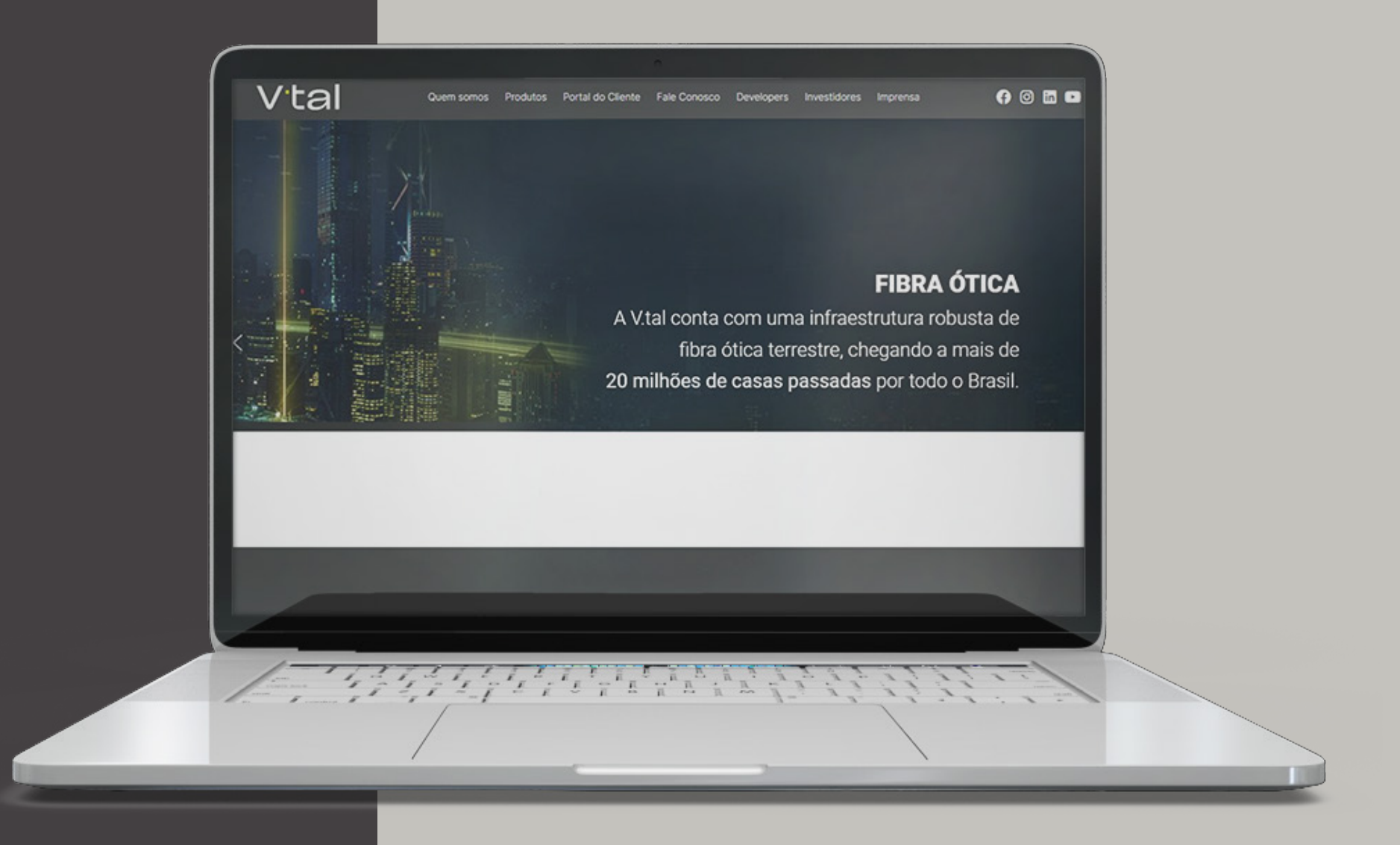

• Para assuntos relacionados à circuitos, acessar "Conectividade, Edge Datacenter, Cloud, Security e SDN".

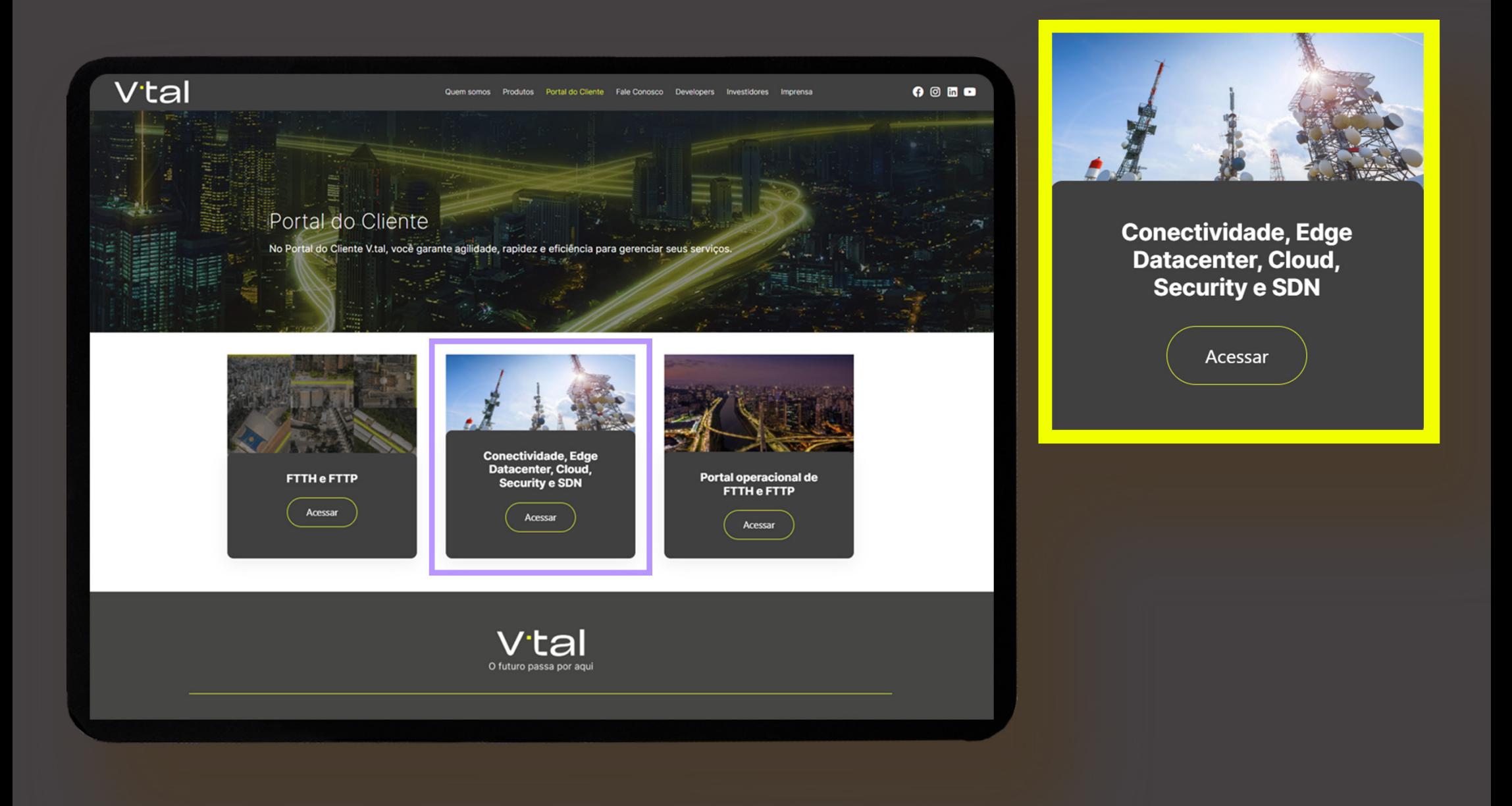

Serviços disponíveis

• Manual para solicitações financeiras (Link contendo este manual)

• Solicitação de fatura (2ª via/detalhamento - Contestação – Prorrogação – Solicitação de NFSE (Nota Fiscal Eletrônica).

• Cancelamento de produtos V.tal

• SAC - Elogios, Reclamações e Sugestões.

## Vtal

Portal do Cliente Fale Conosco Developers

### Serviços disponíveis

√ Manual para Solicitações Financeiras

- √ Solicitação de fatura (2ª via Contestação Prorrogação Solicitação de NFSE[Nota Fiscal])
- Cancelamento de produtos V.tal
- √ SAC Elogios, Reclamações e Sugestões

Você será direcionado para um ambiente seguro.

Qualquer dúvida ou problema em relação ao acesso, por favor, fale com seu Executivo de Negócios na V.tal.

### Solicitações de Fatura

Ao clicar em **Solicitações de Fatura**, você será encaminhado para a página ao lado, onde poderá fazer requisições de 2ª via/detalhamento de fatura, prorrogação, contestação ou solicitação de NFSE (Nota Fiscal Eletrônica).

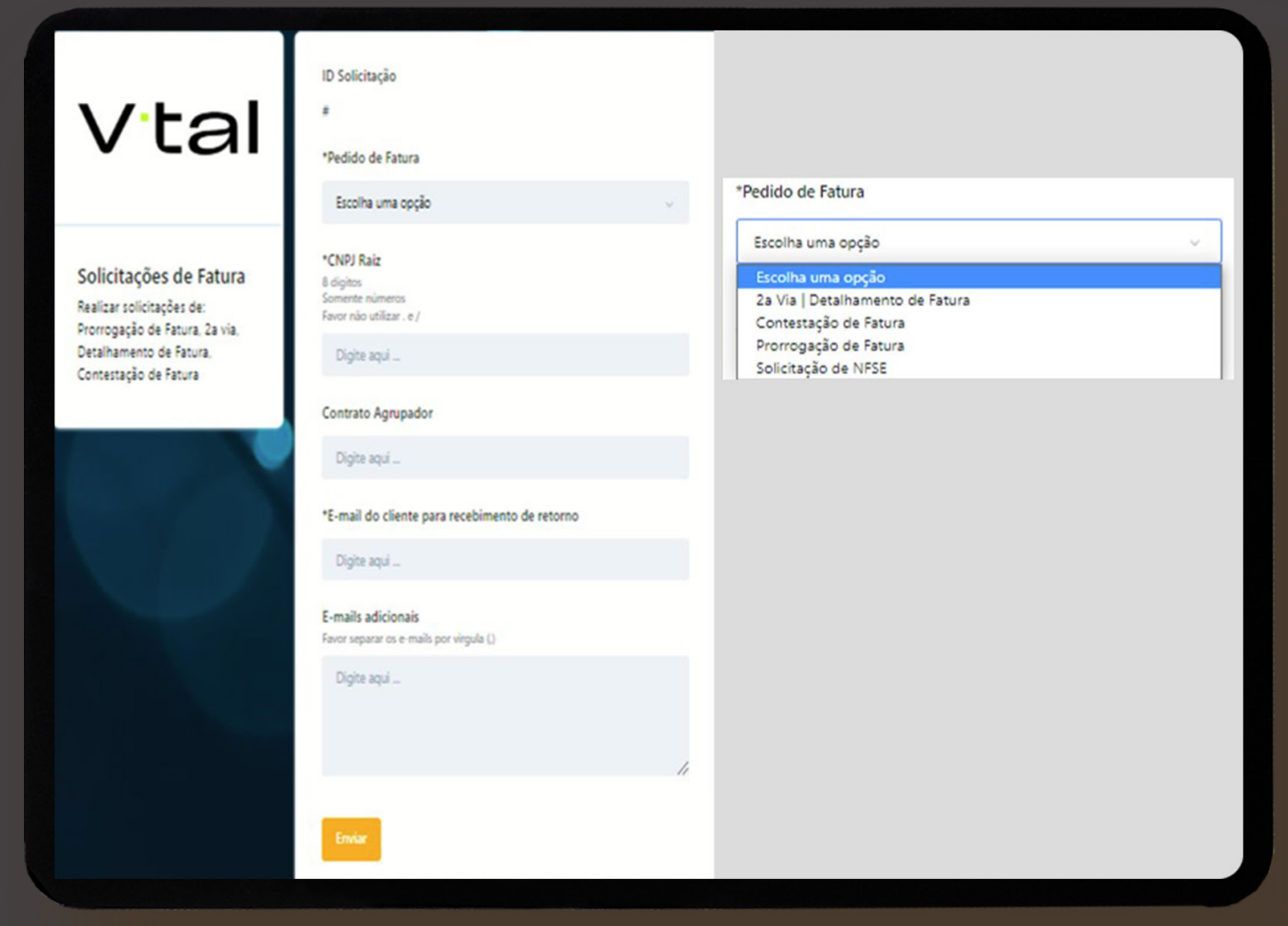

Solicitações de Fatura – 2ª via | Detalhamento de fatura

Ao selecionar **2ª Via/detalhamento de fatura**, você poderá escolher entre um pedido individual ou massivo (múltiplas faturas).

Para o caso de fatura individual, marcar no campo quantidade de faturas, a opção 1 e, preencher os campos contrato agrupador, ano mês da fatura e valor faturado.

Exemplos deste dados, podem ser observados numa fatura anterior que você possua. Vide modelo de fatura. [AQUI >](#page-11-0)

Após o preenchimento, clicar em Enviar. Você receberá um e-mail com o número da solicitação.

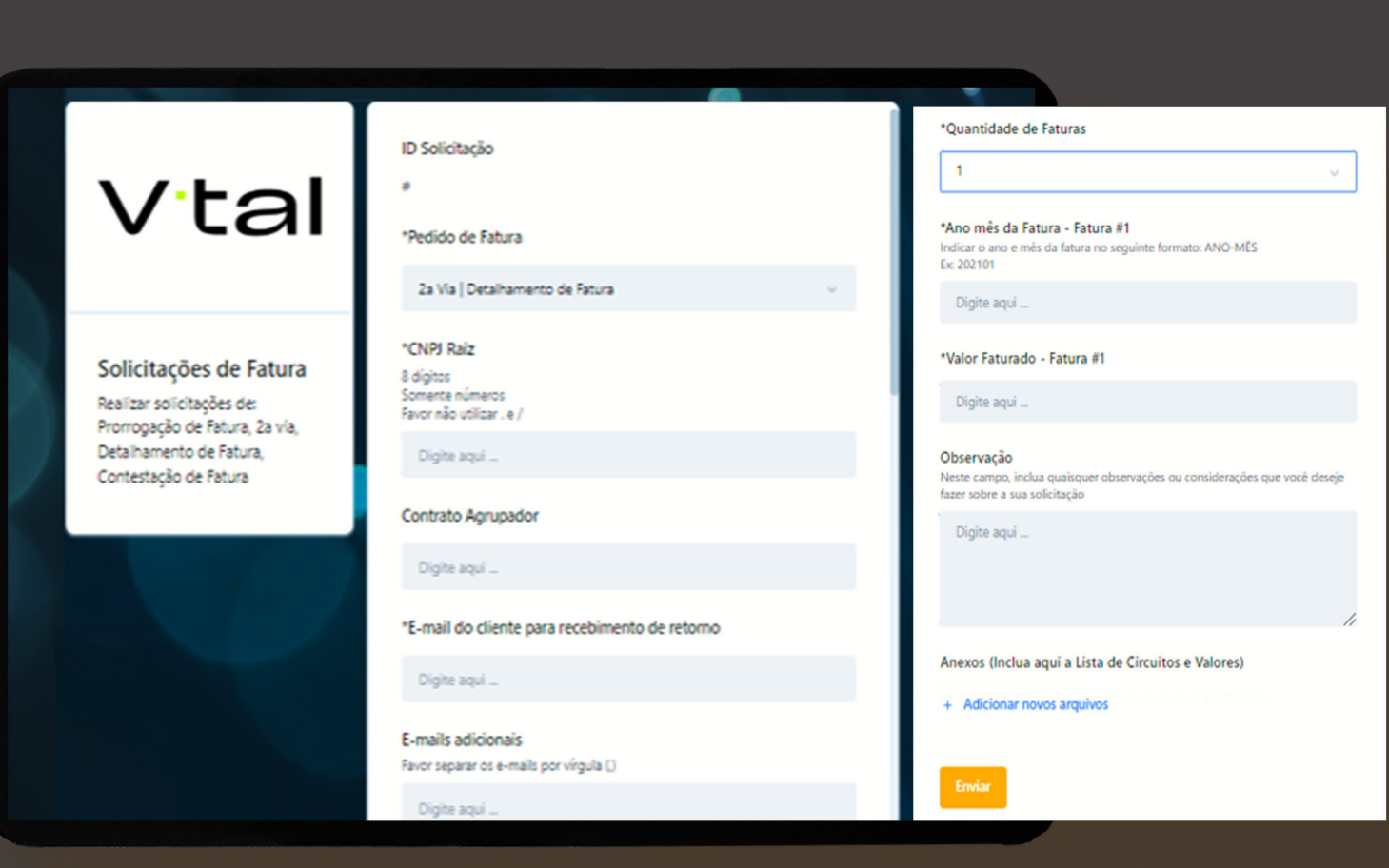

Quando a requisição for concluída, você receberá a 2ª via da conta, junto com o detalhamento dela [\(vide modelos V.tal](#page-9-0), e, [clientes oriundos da Globenet\)](#page-10-0).

Solicitações de Fatura – 2ª via | Detalhamento de fatura

Para múltiplas faturas (2 ou mais), preencher os dados do formulário, e, no campo quantidade de faturas, escolher uma das opções e informar para cada solicitação, contrato agrupador, ano mês da fatura e valor faturado.

Exemplos deste dados, podem ser observados numa fatura anterior que você possua. Vide modelo de fatura.<mark>I <sup>[AQUI >](#page-11-0)</sup></mark>

Após o preenchimento, clicar em Enviar. Você receberá um e-mail com o número da solicitação.

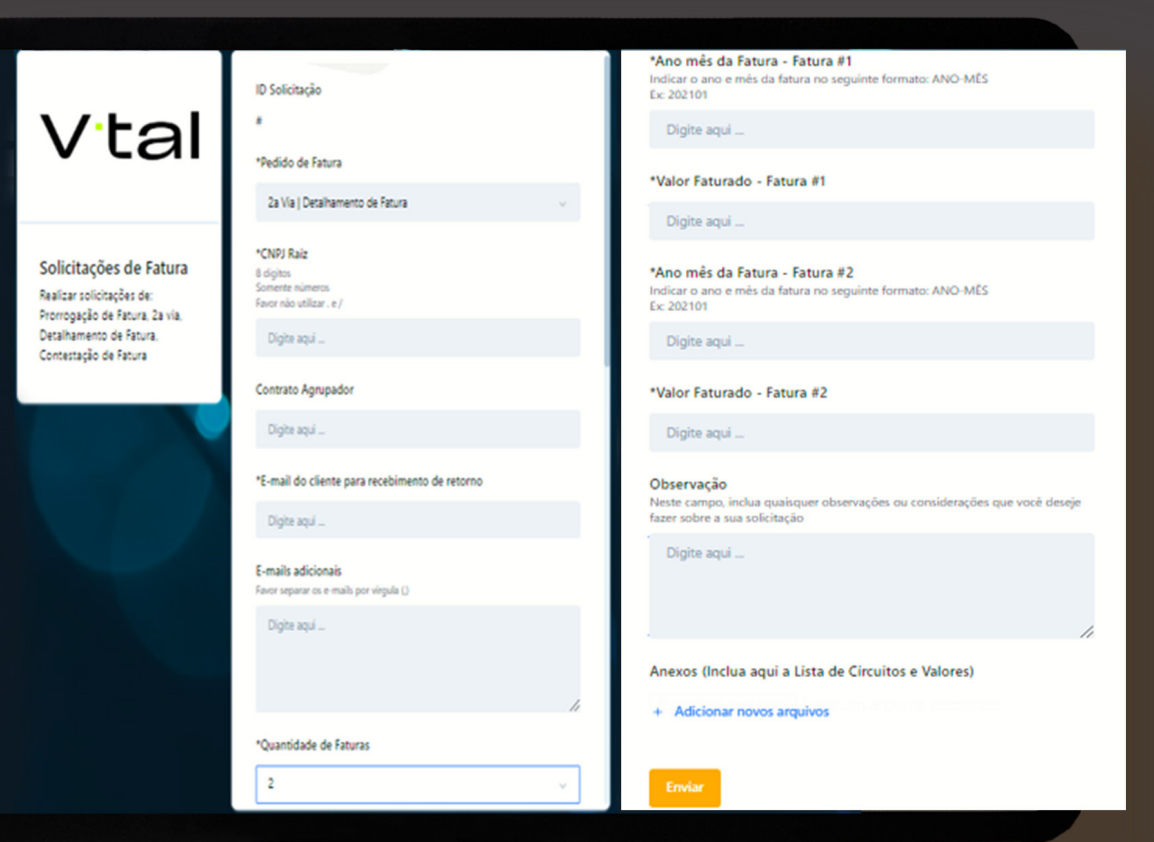

**OBS:** Quando a requisição for concluída, você receberá a 2ª via da conta, junto com o detalhamento dela [\(vide modelos V.tal](#page-9-0), e, [clientes oriundos da Globenet\)](#page-10-0).

Solicitações de Fatura – Solicitações de NFSE (Notas Fiscais Eletrônicas)

Ao selecionar **Solicitações de NFSE** você poderá escolher entre um pedido individual ou massivo (múltiplas notas fiscais).

Para o caso de nota fiscal individual, marcar no campo quantidade de faturas, a opção 1 e, preencher os campos contrato agrupador, ano mês da fatura e valor faturado.

Exemplos deste dados, podem ser observados numa fatura anterior que você possua. Vide modelo de fatura <mark>vauu ></mark>

Após o preenchimento, clicar em Enviar. Você receberá um e-mail com o número da solicitação.

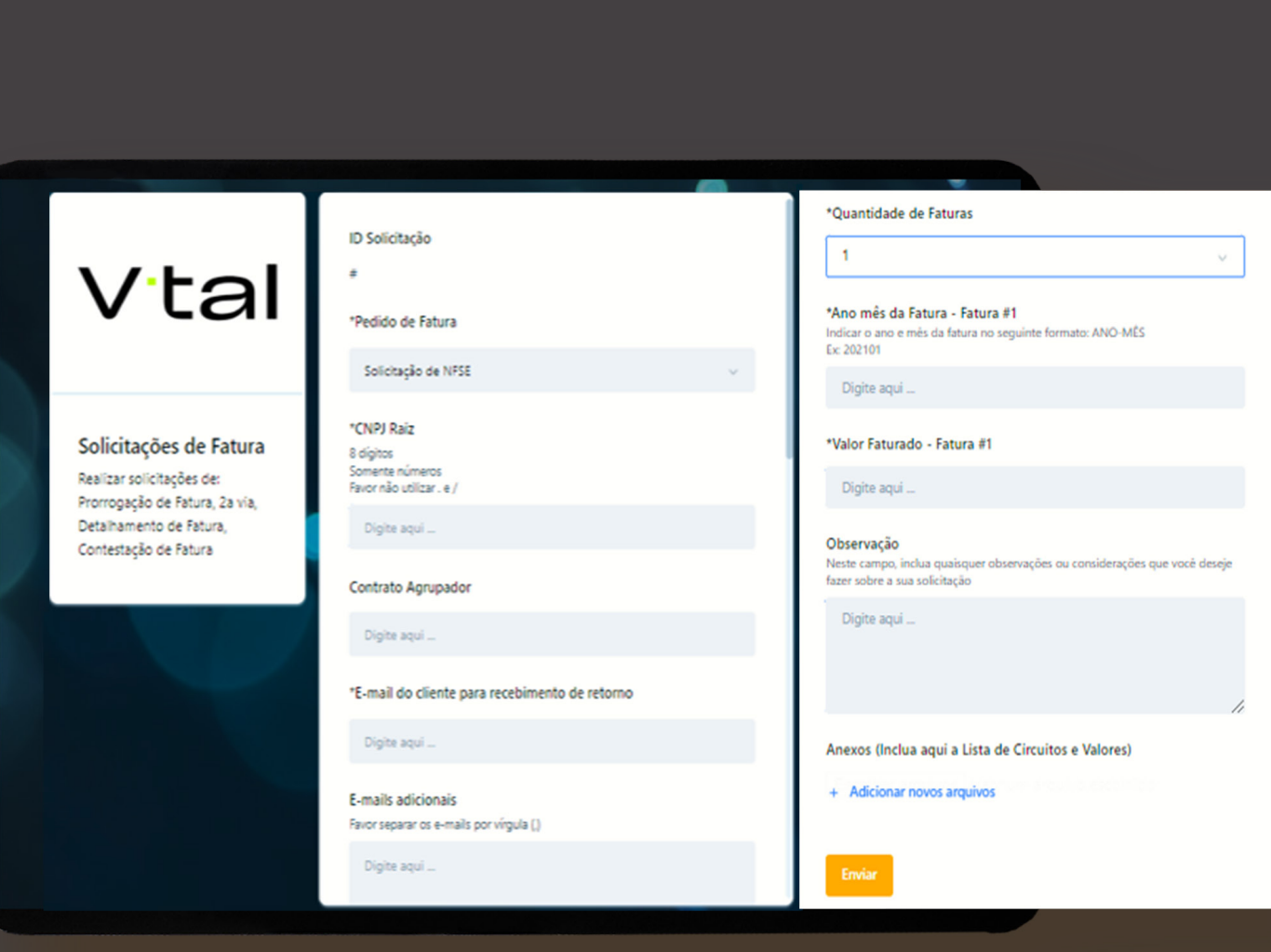

Solicitações de Fatura – Solicitações de NFSE (Notas Fiscais Eletrônicas)

Para múltiplas notas fiscais (2 ou mais), preencher os dados do formulário, e, no campo quantidade de faturas, escolher uma das opções e informar para cada solicitação, contrato agrupador, ano mês da fatura e valor faturado. Exemplos deste dados, podem ser observados numa fatura anterior que você possua. Vide modelo de fatura, aqui. <u>Aqui ></u>

Após o preenchimento, clicar em Enviar. Você receberá um e-mail com o número da solicitação.

OBS: Quando a requisição for concluída, você receberá as notas fiscais solicitadas.

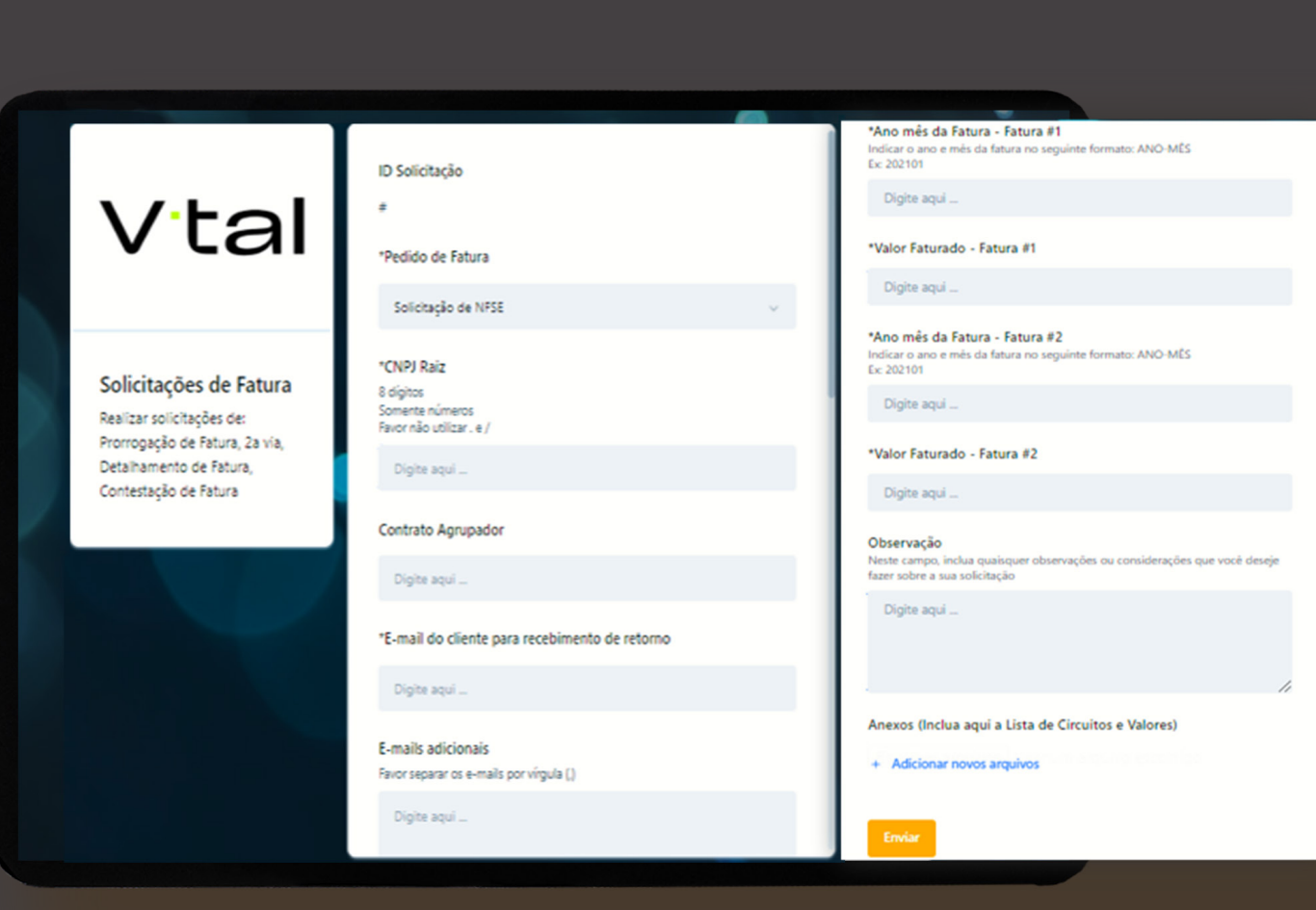

<span id="page-9-0"></span>Solicitações de Fatura – 2ª via | Detalhamento de fatura

### Modelo de detalhamento de conta - V. tal

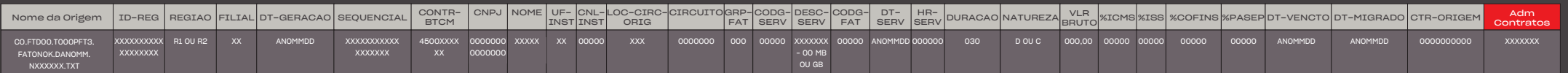

Para fins de análise da conta, é importante se atentar aos campos:

- REF-FAT Referência da fatura;
- Sequencial Chave da conta gerada;
- CONTR-BTCM Contrato agrupador usado para faturar;
- UF-INST Local do circuito;
- Circuito Número da designação/terminal contratado;
- DESC-SERV Descrição do serviço + velocidade;
- Natureza (D OU C) Conta devedora ou conta credora;
- VLR BRUTO Valor bruto do serviço;
- ICMS, ISS, PIS e COFINS Verificar os impostos incidentes;
- DT-VENCTO Data de vencimento da fatura.

<span id="page-10-0"></span>Solicitações de Fatura – 2ª via | Detalhamento de fatura

Modelo de detalhamento de conta – Clientes oriundos da Globenet

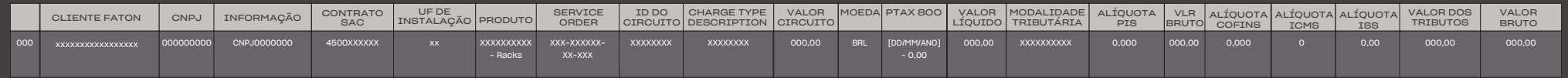

Para fins de análise da conta, é importante se atentar aos campos: • Contrato SAC – Contrato agrupador usado para faturar;

- UF de Instalação Local do circuito;
- Produto Descrição do serviço + velocidade;
- Service Order Solicitação de serviço (Chamada de SOF);
- ID do circuito Número do circuito;
- Charge Type Description Tipo de Cobrança;
- Moeda Em R\$;
- PTAX 800 Taxa de câmbio;
- Valor Líquido;
- Modalidade Tributária Tipo de serviço (Telecom ou Não Telecom) e impostos inclusos;
- Alíquotas PIS, COFINS, ICMS e ISS Verificar os impostos incidentes;
- Valor dos Tributos;
- Valor Bruto.

<span id="page-11-0"></span>Solicitações de Fatura – 2ª via | Detalhamento de fatura

### Modelo de fatura

### Campos necessários:

• Contrato agrupador;

• Valor faturado.

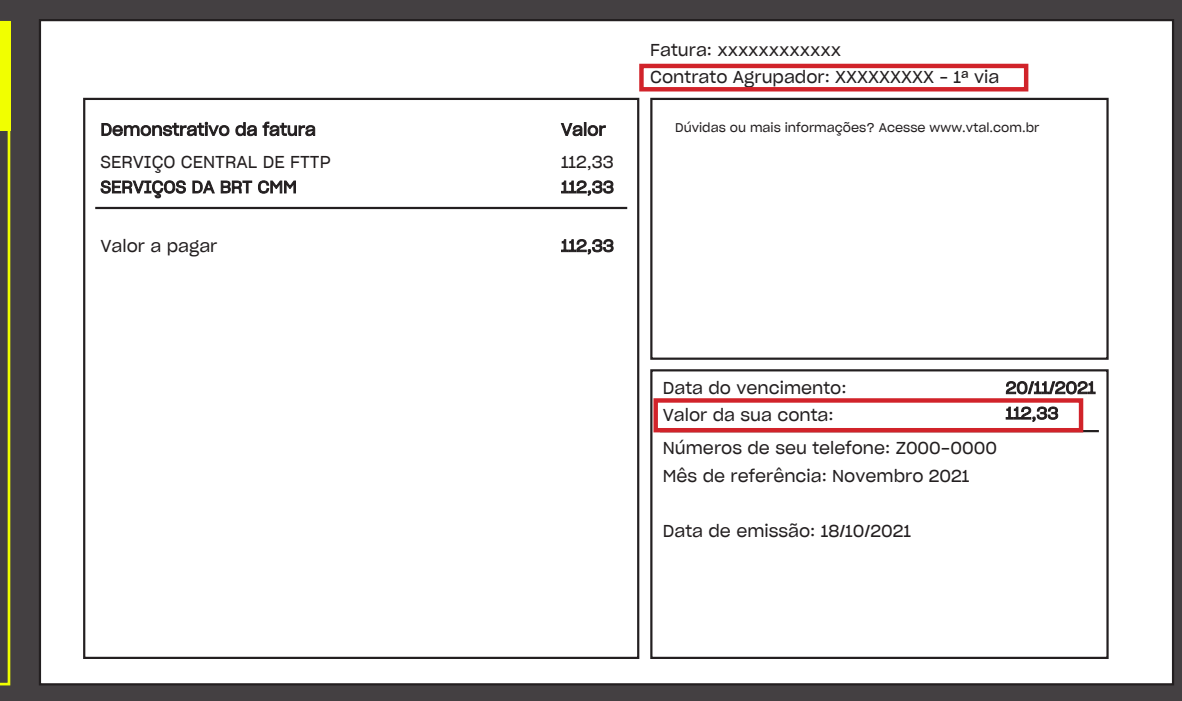

### Solicitações de Fatura - Prorrogação.

Ao selecionar Prorrogação de Fatura, você poderá escolher entre um pedido individual ou massivo (múltiplas faturas). Para o caso de fatura individual, marcar no campo quantidade de faturas, a opção 1 e, preencher os campos contrato agrupador, ano mês da fatura e valor faturado.

Exemplos destes dados, podem ser observados numa fatura anterior que você possua. Vide modelo de fatura. AQUI >

Informar o motivo da prorrogação e a data de prorrogação solicitada. Após o preenchimento, clicar em Enviar. Você receberá um e-mail com o número da solicitação.

# Vtal

Solicitações de Fatura Realizar solicitações de: Prorrogação de Fatura, 2a via. Detalhamento de Fatura, Contestação de Fatura

#### ID Solicitação

\*Pedido de Fatura

Prorrogação de Fatura

\*CNPLRaiz **8** digitas Somente números

Favor não utilizar . e /

Digite agui

Contrato Agrupador

Digite agui

\*E-mail do cliente para recebimento de retorno

Digite agui

E-mails adicionais Favor separar os e-mails por virgula ()

Digite agui

\*Quantidade de Faturas

#### \*Ano más da Fatura - Fatura #1 Indicar o ano e més de fatura no seguinte formato: ANO-MÉS

Fy 202101

Digite aqui

#### \*Valor Faturado - Fatura #1

Digite agui

#### \*Motivo de Prorrogação de Vencimento

- Débito Automático não Realizado
- Recebimento de Conta após o Vencimento
- Não Recebimento de Conta (E mail Divergente)

#### \*Data de Prorrogação Solicitada

dd/mm/aaaa

Observação Nexte carron, inclue quaisquer observações ou considerações que você desei fixer sobre a sua solicitação

Digito agui

Anexos (Inclua aqui a Lista de Circuitos e Valores)

+ Adicionar novos arquivos

### Solicitações de Fatura - Prorrogação.

Para múltiplas faturas (2 ou mais), preencher os dados do formulário, e, no campo quantidade de faturas, escolher uma das opções e, informar para cada solicitação, contrato agrupador, ano mês da fatura e valor faturado.

Exemplos deste dados, podem ser observados numa fatura anterior que você possua. Vide modelo de fatura. AQUI >

Informar o motivo da prorrogação e a data de prorrogação solicitada. Após o preenchimento, clicar em Enviar. Você receberá um e-mail com o número da solicitação.

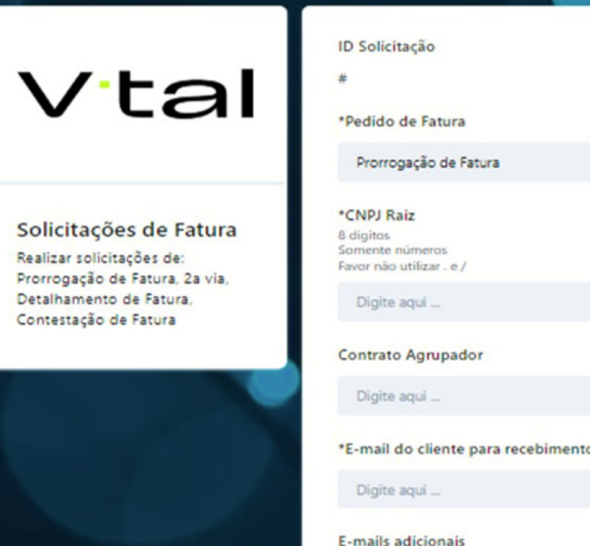

o de retorno

Favor separar os e-mails por virgula ()

Digite agui

 $\overline{z}$ 

\*Quantidade de Faturas

\*Ano más da Fatura - Fatura #1 Indicar o ano e més da fatura no seguir<br>Esc 202101 formator ANO-MÉS

Digito aqui

"Valor Faturado - Fatura #1

Digital age of

\*Ano mós da Fatura - Fatura #2 Indicar o ano e más da fatura no seguir<br>Es: 202101 tator AND-MÉS

Digita agus

"Valor Faturado - Fatura #2

Digita agui

\*Motivo de Prorrogação de Vencimento

Débito Automático não Realizado

Receiving on the Courts and a Machinese

Não Recebimento de Conta (E mail Diversente)

\*Data de Prorrogação Solicitada

dd/mn/assa

Observação Nexte campo, inclus quality<br>fazer sobre a sua solicitação

Digita aqui

Anexos (Inclua aguí a Lista de Circuitos e Valores)

· Adicionar novos arquivos

### Solicitações de Fatura - Contestação.

Ao selecionar Contestação de Fatura basta preencher os campos requisitados, ' anexar o detalhamento de faturas, o qual você recebe junto COM sua fatura, VIDE MODELO > e, clientes oriundos da Globenet), fazendo as marcações das contas a contestar, e, clicar em enviar.

Para todos os casos você receberá um e-mail com o número da solicitação.

Vtal

Solicitações de Fatura Realizar solicitações de: Prorrogação de Fatura, 2a via. Detalhamento de Fatura. Contestação de Fatura

#### \*Pedido de Fatura

Contestação de Fatura

#### \*CNPJ Raiz

8 dígitos Somente números Favor não utilizar . e /

Digite agui ...

#### Contrato Agrupador

Digite agui

#### \*E-mail do cliente para recebimento de retorno

Digite agui ...

E-mails adicionais Favor separar os e-mails por vírgula ()

Digite agui \_

\*Motivo de Contestação Cobranca em duplicidade

### Juros e Multa

Negociação

Reajuste incorreto

Serviço já cancelado

#### Serviço não reconhecido

Tarifa, preço ou fatura incorreta

#### \*Quantidade de Faturas Contestadas

Digite agui

#### \*Valor Total da Contestação

Digite aqui

#### \*Referencia das Faturas Contestadas Preencha esse campos com as referencias das faturas contestadas.

Indicar o ano e mês da fatura no seguinte formato: ANO-MÊS  $Ev 202101$ 

Separar as referencias por ";"

Digite aqui

#### \*Descrição da Contestação Descreva brevemente a problema encontrado em suas faturas.

Digite agui

\*Faturas Contestadas exe aqui as faturas que + Adicionar novos arquivos

### **Cancelamento** de Produto V.tal

Insira as informações para o circuito (DADOS) a ser retirado/cancelado. E, clicar em abrir solicitação de retirada.

**Retirada**: para circuitos já instalados.

**Cancelamento**: para circuitos contratados mas que ainda não foram instalados.

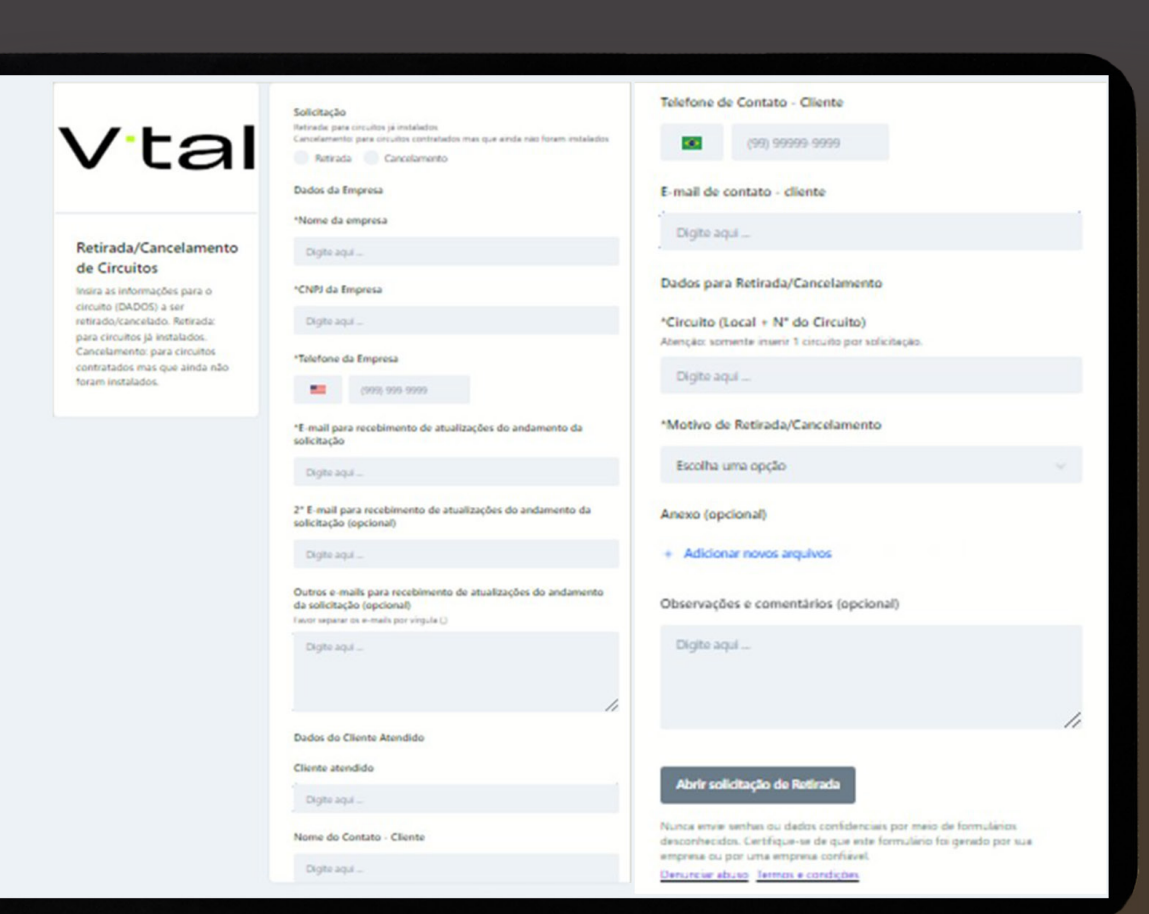

SAC - Elogios, Reclamações e Sugestões

Preencher os dados solicitados, e, no campo tema da solicitação, escolher a opção desejada. Descrever o relato no campo sugestão/reclamação. E, clicar em enviar.

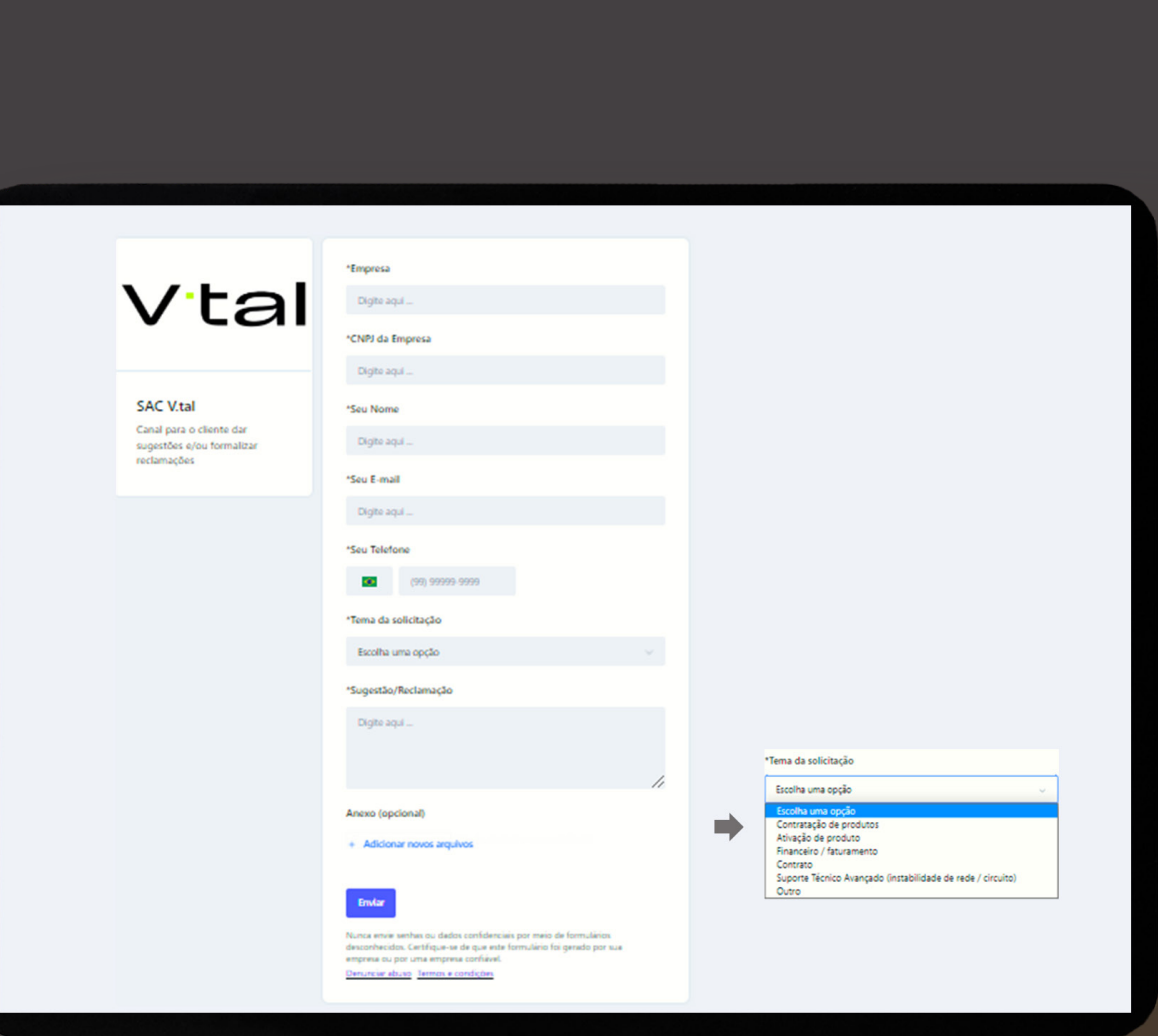

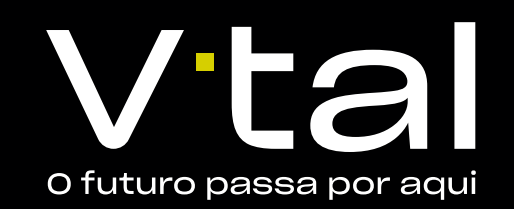